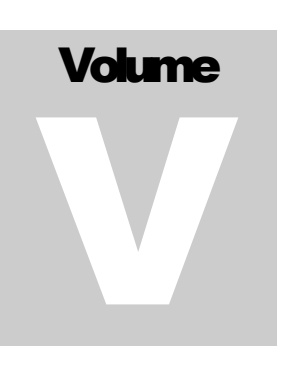

ECITALIA

Energy Management Solution Provider and Data Integrator

# Guida Utente Import CSV

**E C I T A L I A**

### Guida utente ADMIN

 $\odot$  Ecitalia 42124 Reggio Emilia -Italy-Via della Previdenza Sociale, 2 Phone +39 522 511603 • Email assistenza@ecitalia.it

### Indice:

#### **IMPORTAZIONE FILE CSV**

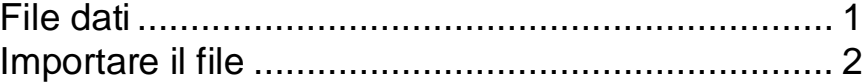

#### **IMPORTAZIONE FILE CSV**

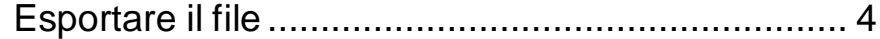

## **Chapter** 1

## Importazione file CSV

*Sistema importazione dati da file*

#### <span id="page-3-0"></span>File dati

Tramite lo strumento di import CSV è possibile importare dati da file di testo. È necessario che il file da importare rispetti alcune regole di formattazione:

- L'estensione del file deve essere .CSV (file XLS pulito).
- È necessario rispettare una punteggiatura specifica (punto e virgola per le colonne, virgola come separatore decimale, nessun separatore per le migliaia).

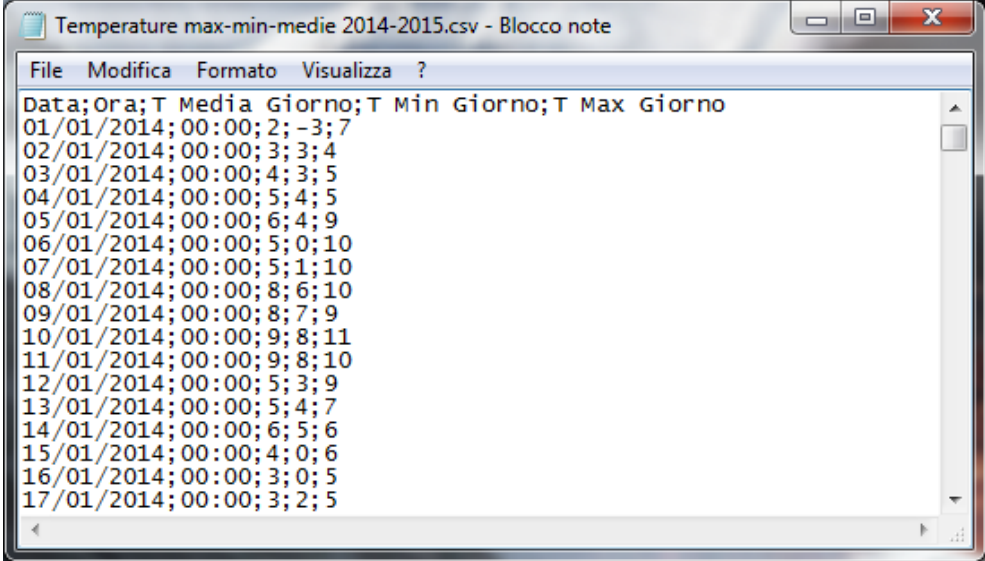

Le prime colonne data e ora sono obbligatorie, le colonne dati sono variabili.

È necessario che la prima riga contenga l'intestazione delle colonne per il riconoscimento dei dati.

<span id="page-4-0"></span>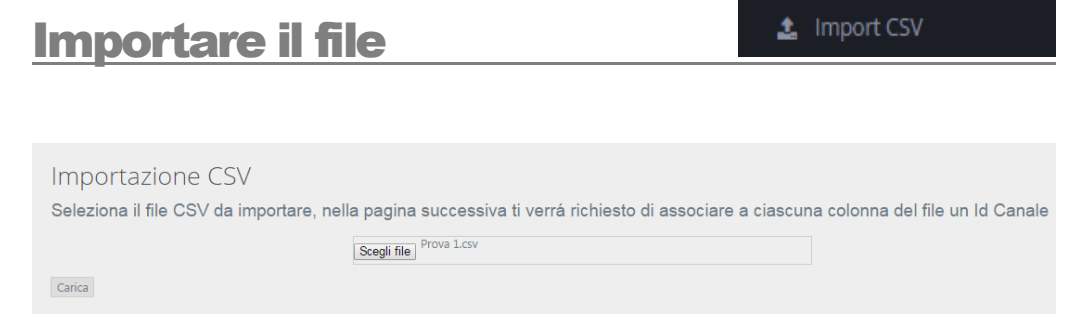

Il selettore mi permette la scelta del file da importare selezionandolo direttamente dal PC.

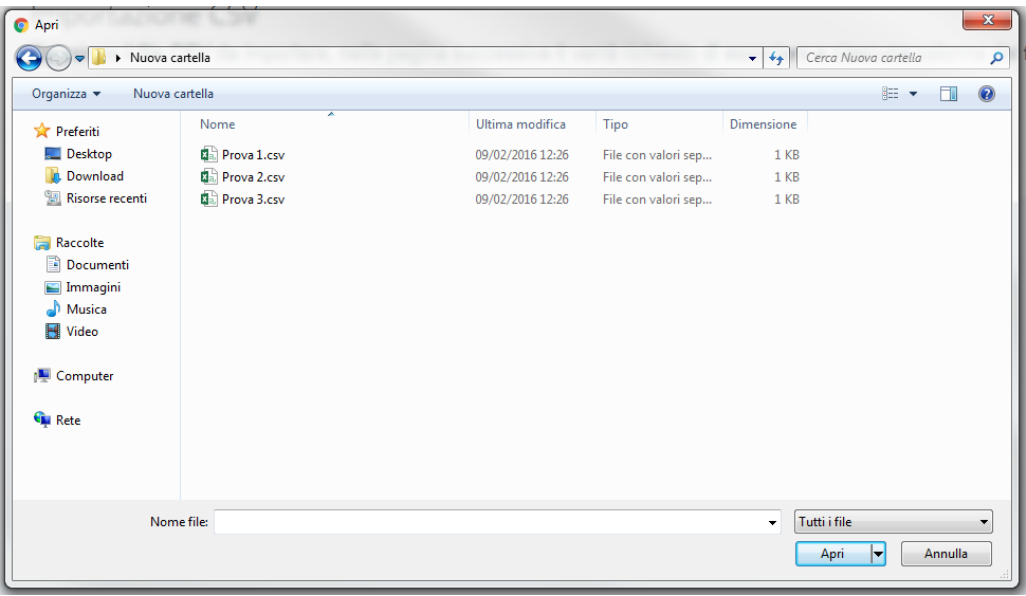

Una volta selezionato il file premere il pulsante carica per completare la prima fase dell'import.

Nella seconda fase dell'import si potranno osservare una preview delle prime righe della tabella importata e si potranno modificare le impostazioni principali.

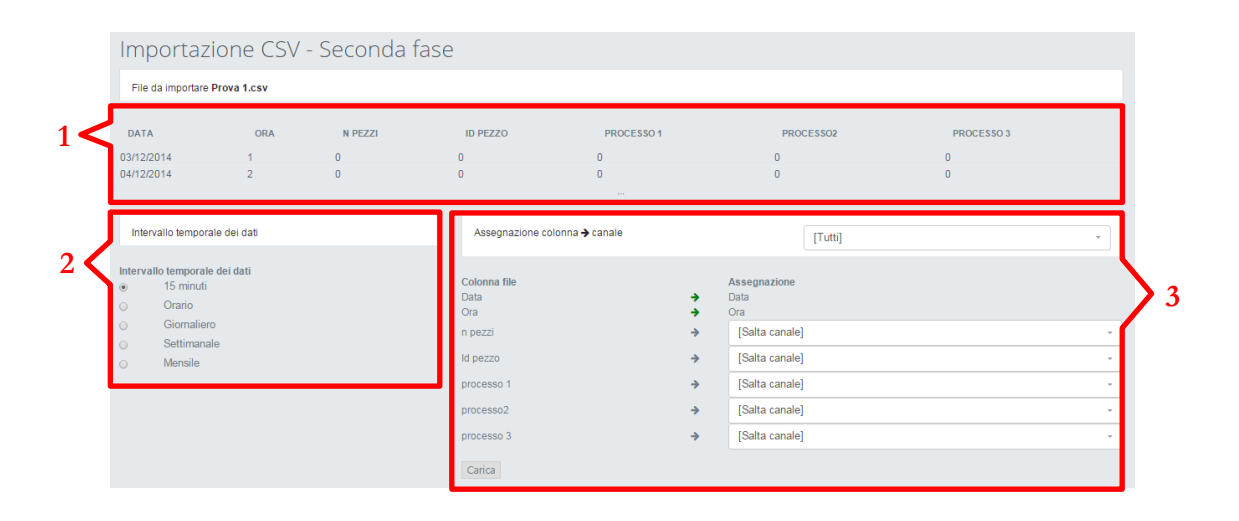

- 1. Preview della tabella importata
- 2. Selettore intervallo temporale
- 3. Assegnazione colonna canale

**2.Selettore intervallo temporale**: permette la scelta del tipo di interpretazione temporale da dare ai dati che si stanno inserendo.

**3.Asseganzione colonna canale**: permette l'assegnazione tramite combo box di una colonna della tabella ad un canale specifico presente a sistema. Non è necessario che ogni colonna sia associata ad un canale, nell'importazione le colonne non associate in saranno inserite.

Con il pulsante carica si va ad inserire i dati nel sistema sovrascrivendo qualsiasi valore presente che presenti stessa ora e stessa data sul canale in esame.

## **Chapter** 2

## Esportazione file CSV

*Sistema di esportazione dati*

Tramite il sistema di Export è possibile estrarre in modo semplice qualsiasi flusso dati presente sulla piattaforma.

I dati vengono presentati in un file che rispetta i canoni elencati precedentemente nell'import CSV.

<span id="page-6-0"></span>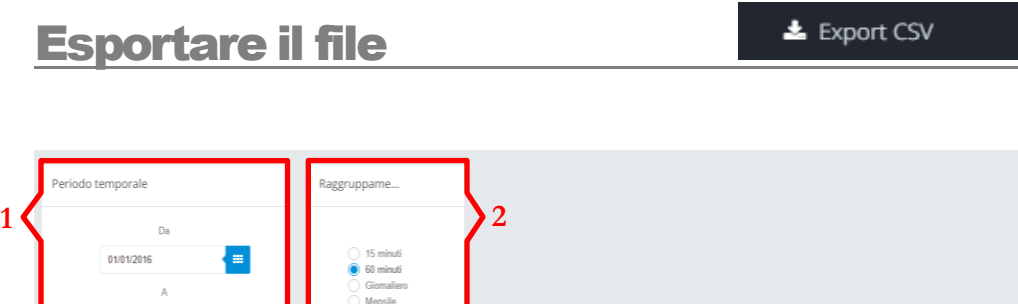

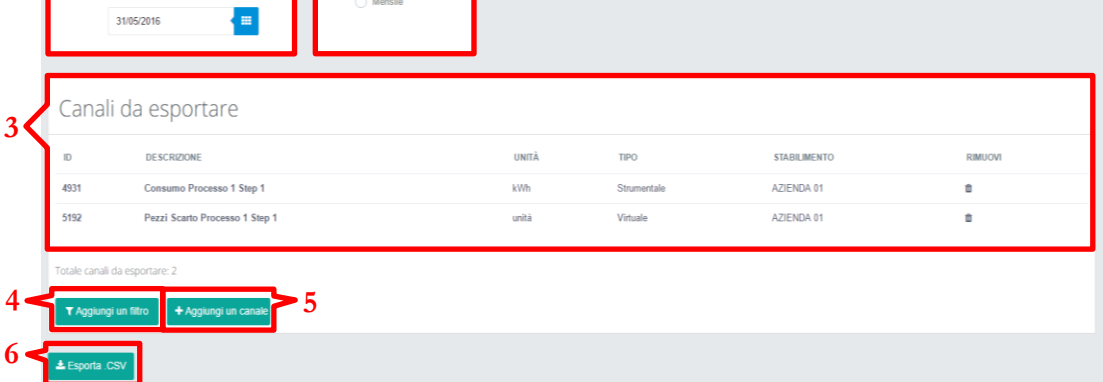

- 1. Periodo Temporale
- 2. Raggruppamento
- 3. Tabella canali da esportare
- 4. Aggiungi filtro
- 5. Aggiungi canale
- 6. Esporta

**4.Aggiungi filtro:** è possibile estrarre i dati di tutti i canali presenti all'interno di un filtro annuale già presente a sistema.

#### **6.Esporta:**

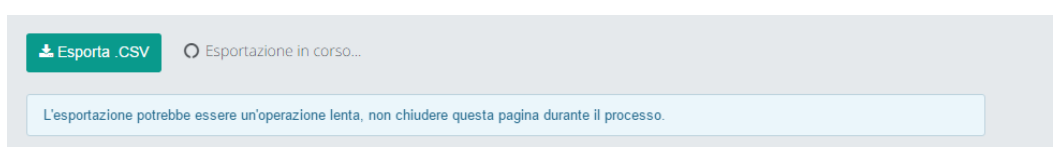

Al termine dell'esportazione il sistema presenta una pagina riepilogativa con le informazioni relative all'operazione appena compiuta.

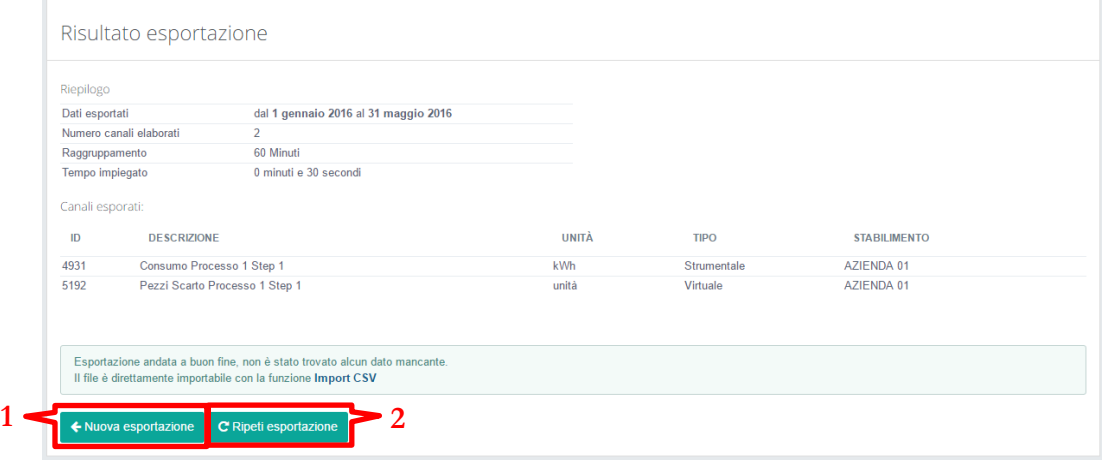

- 1. Nuova esportazione
- 2. Ripeti esportazione

**1.Nuova esportazione:** permette di tornare al menu iniziale.

**2.Ripeti esportazione:** permette di tornare alla pagina precedente mantenendo le impostazioni selezionate in precedenza.

Nel caso del verificarsi di un errore nell'esportazione dei dati il sistema, nella schermata di riepilogo, mostra i dettagli relativi all'anomalia:

Durante l'esportazione sono stati rilevati alcuni dati mancanti. Sono stati comunque inseriti nel file .csv ma senza un valore numerico Non sarà impossibile utilizzare questo file nella funzione Import CSV fino a che non verranno eliminati elo corretti.

Il primo dato non trovato risulta del canale [5252] Addetti Mese, in data 01/01/2016 00:00